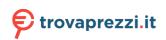

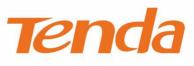

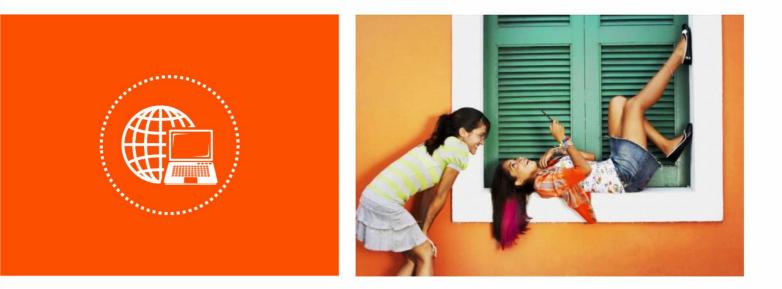

## AC750 Dual Band WiFi Repeater · A15

**User Guide** 

### **Copyright Statement**

© 2018 Shenzhen Tenda Technology Co., Ltd. All rights reserved.

**Tenda** is a registered trademark legally held by Shenzhen Tenda Technology Co., Ltd. Other brand and product names mentioned herein are trademarks or registered trademarks of their respective holders. Copyright of the whole product as integration, including its accessories and software, belongs to Shenzhen Tenda Technology Co., Ltd. No part of this publication can be reproduced, transmitted, transcribed, stored in a retrieval system, or translated into any language in any form or by any means without the prior written permission of Shenzhen Tenda Technology Co., Ltd.

#### Disclaimer

Pictures, images and product specifications herein are for references only. To improve internal design, operational function, and/or reliability, Tenda reserves the right to make changes to the products without obligation to notify any person or organization of such revisions or changes. Tenda does not assume any liability that may occur due to the use or application of the product described herein. Every effort has been made in the preparation of this document to ensure accuracy of the contents, but all statements, information and recommendations in this document do not constitute a warranty of any kind, express or implied.

#### Preface

Thank you for choosing Tenda! Please read this user guide before you start with A15.

#### Conventions

The typographical elements that may be found in this document are defined as follows.

| Item                | Presentation | Example                                                |
|---------------------|--------------|--------------------------------------------------------|
| Cascading menus     | >            | System > Live Users                                    |
| Parameter and value | Bold         | Set <b>User Name</b> to <b>Tom</b> .                   |
| Variable            | Italic       | Format: XX:XX:XX:XX:XX:XX                              |
| UI control          | Bold         | On the <b>Policy</b> page, click the <b>OK</b> button. |
| Message             | ""           | The "Success" message appears.                         |

The symbols that may be found in this document are defined as follows.

| Symbol | Meaning                                                                                                    |
|--------|----------------------------------------------------------------------------------------------------|
|        | This format is used to highlight information of importance or special interest. Ignoring this type of note may result in ineffective configurations, loss of data or damage to device. |
|        | This format is used to highlight a procedure that will save time or resources.                                                                                                    |

#### **Acronyms and Abbreviations**

| Acronym or<br>Abbreviation | Full Spelling                       |
|----------------------------|-------------------------------------|
| АР                         | Access Point                        |
| DHCP                       | Dynamic Host Configuration Protocol |
| DNS                        | Domain Name System                  |

| Acronym or<br>Abbreviation | Full Spelling        |
|----------------------------|----------------------|
| WPS                        | WiFi Protected Setup |

## **Additional Information**

For more information, search this product model on our website at http://www.tendacn.com.

## **Technical Support**

If you need more help, contact us by any of the following means. We will be glad to assist you as soon as possible.

| ί.      | Canada: 1-888-998-8966    |       | support@tenda.cn   |
|---------|---------------------------|-------|--------------------|
| Hotline | Hong Kong: 00852-81931998 | Email | support e tendu.en |
| Website | http://www.tendacn.com    | Slupp | tendasz            |
| Website |                           | Skype |                    |

## Contents

| 1 | At a Glance                             | 1  |
|---|-----------------------------------------|----|
|   | 1.1 Overview                            | 1  |
|   | 1.2 Features                            | 1  |
|   | 1.3 Know your device                    | 2  |
|   | 1.3.1 LED                               | 2  |
|   | 1.3.2 Ports & Buttons                   | 3  |
|   | 1.3.3 Labels                            | 4  |
| 2 | Quick Installation Guide                | 5  |
|   | 2.1 Extending the current WiFi coverage | 5  |
|   | 2.2 Turn wired network to WiFi network  | .2 |
| 3 | More Functions                          | .6 |
|   | 3.1 Status                              | .6 |
|   | 3.2 Re-extend                           | .9 |
|   | 3.3 WiFi Settings                       | 3  |
|   | 3.4 Operating Mode 2                    | 5  |
|   | 3.5 Administration                      | 8  |

# 1 At a Glance

## **1.1** Overview

As a high-performance WiFi repeater, Tenda A15 operates on 2.4 GHz and 5 GHz bands and offers a data rate of as high as 750 Mbps.

## **1.2** Features

- Supports 2.4 GHz and 5 GHz bands.
- Offers a concurrent dual band data rate of as high as 750 Mbps.
- Auto channel detection for stable, reliable and fast internet connection.
- Supports to extend a WiFi network encrypted with None, WPA-PSK, WPA2-PSK and mixed WPA/WPA2-PSK.
- Mixed WPA/WPA2-PSK and AES encryption mechanism ensure higher network security.
- Supports extending using WPS.
- Supports quick setup using a mobile phone.
- Repeater mode and AP mode for various application scenarios.

## **1.3** Know your device

## 1.3.1 LED

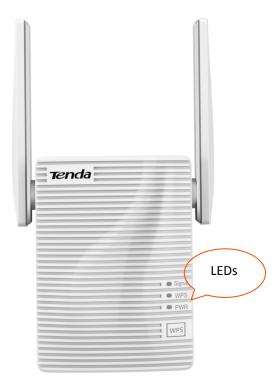

| LED    | Status     | Description                                                                                                    |  |
|--------|------------|----------------------------------------------------------------------------------------------------|--|
|        | Solid blue | The repeater has connected to your existing WiFi router/modem, and its position is proper.                              |  |
| Signal | Solid red  | The repeater has connected to your existing WiFi router/modem, but its position is too far away from your router/modem. |  |
|        | Off        | The repeater does not connect to your WiFi router/modem.                                                                |  |
|        | Solid on   | A WPS connection has been established.                                                                                  |  |
| WPS    | Blinking   | A WPS connection is being established.                                                                                  |  |
|        | Off        | The WPS function is disabled.                                                                                           |  |
|        | Solid on   | The system has started.                                                                                                 |  |
| PWR    | Blinking   | The system is starting.                                                                                                 |  |
|        | Off        | The repeater is not powered on.                                                                                         |  |

### 1.3.2 Ports & Buttons

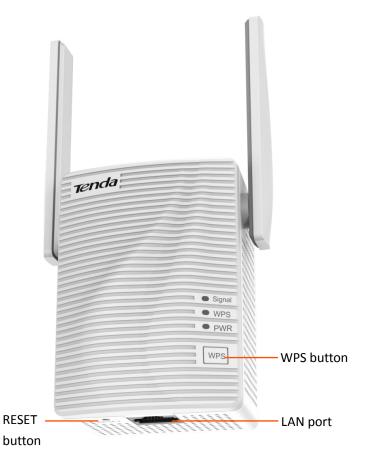

#### WPS button

Press the WPS button down for 1 second to establish a WPS connection, the WPS LED blinks.

#### RESET button

With the PWR LED solid on, press the RESET button down using a paper clip. All LEDs blink once at the same time, and then light off. Wait about for 40 seconds until the PWR LED lights solid on again. The repeater is reset successfully.

#### LAN port

- In Repeater mode, this port allows a wired device, such as a desktop computer, to be connected to A15 to access the internet.
- In AP mode, connecting this port to a router or a modem turns A15 into an AP to share your wireless network.

## 1.3.3 Labels

The labels present SSID, login address and other information of the repeater.

Label on the top of A15:

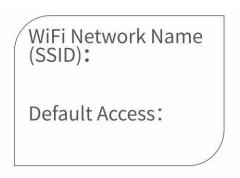

Label at the back of A15:

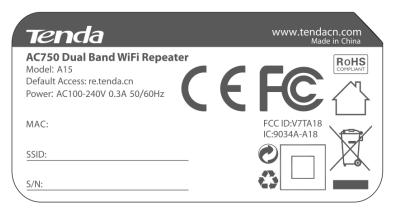

# 2 Quick Installation Guide

## 2.1 Extending the current WiFi coverage

#### Method 1: Extending your WiFi network using web UI (Recommend)

**Step 1** Plug the repeater into a power outlet near the router in the same room. Wait until the PWR LED turns solid blue.

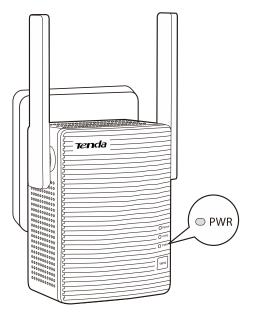

Step 2 Connect your WiFi device, such as a mobile phone or a laptop to the repeater's WiFi network namedTenda\_EXT. By default, it has no password.

## 

- A desktop computer can connect to the WiFi network only when it is installed with a wireless adapter.
- The following describes the configuration steps using a mobile phone.

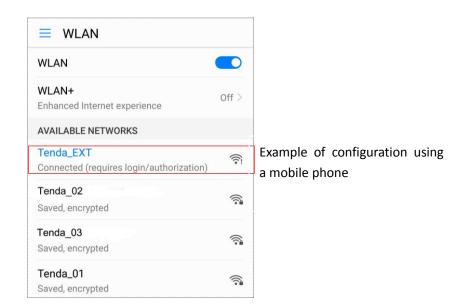

**Step 3** Start a web browser, and enter **re.tenda.cn** to log in to the web UI of the repeater.

| - |             |   |   |
|---|-------------|---|---|
|   | re.tenda.cn | × | Q |
|   |             |   |   |

**Step 4** Create a login password (recommend) and tap **Next**.

| Create your login pass                                             | ou are |
|--------------------------------------------------------------------|--------|
| recommended to set a login pa<br>This password is used for your la |        |
| Password (5 - 32 characters)                                       | 5      |
|                                                                    | >      |
| Confirm                                                            |        |

**Step 5** Select the WiFi network you want to extend, which is **Tenda\_01** in this example.

| Select a WiFi network you want to extend |                   |  |
|------------------------------------------|-------------------|--|
| nova-pan                                 | <u> </u>          |  |
| NCM_001                                  | ê 🤶               |  |
| Tenda_01                                 | ê 🤅               |  |
| Tenda_83F1F0                             | ((:               |  |
| zhangsan                                 | <b>○</b> <i>\</i> |  |
| nova                                     | Ê 🤶               |  |
| Tenda_02                                 | ê                 |  |
| Tenda_03                                 | ê                 |  |
| Tenda_05                                 | ((:               |  |
| Chinanet-5G-B795                         | ((:               |  |
|                                          | ê 🤅               |  |
| Rescan                                   | Switch Mode       |  |

Step 6 Enter the password of the WiFi network you selected, change the SSID as needed, and tap Extend.

| Your existing WiFi network               |     |  |  |
|------------------------------------------|-----|--|--|
| Enter the password of "Tenda_01"         |     |  |  |
|                                          |     |  |  |
|                                          |     |  |  |
|                                          |     |  |  |
|                                          |     |  |  |
| The extended WiFi network                |     |  |  |
| SSID                                     |     |  |  |
| Tenda_01_EXT                             |     |  |  |
| Password of the extended network is same |     |  |  |
| as your existing WiFi network.           |     |  |  |
|                                          |     |  |  |
| Back Exte                                | end |  |  |
|                                          |     |  |  |

**Step 7** Wait until the Signal LED turns blue or red. Then, relocate the repeater following the on-screen tips for optimal connection quality.

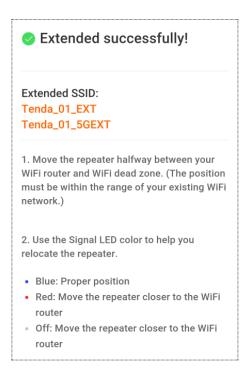

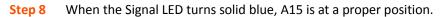

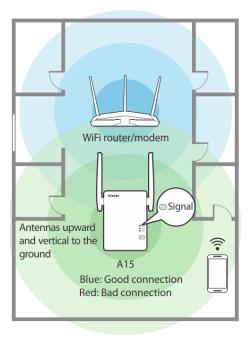

#### 

- For better performance, keep the repeater away from products with strong interference, such as microwave, Bluetooth devices, and refrigerator.
- Place the repeater at a spacious position without obstacles.

#### ----End

Connect your WiFi devices to the extended network to access the internet.

- SSID of the extended network: SSID you set, or your original SSID with a suffix **\_EXT** or **\_5GEXT**.

- WiFi password of the extended network: same as that of the upstream router/modem.

| nova_01<br>Encrypted               |     |
|------------------------------------|-----|
| SSID2<br>Encrypted (WPS available) |     |
| Tenda_01_5GEXT<br>Encrypted        |     |
| Tenda_01_EXT<br>Encrypted          |     |
| Tenda_0310C8<br>Encrypted          | ()] |
| Tenda_456789<br>Encrypted          |     |

You can connect your wired devices to the LAN port of the repeater to access the internet as well.

₽TIP

You can use this method if your router/modem has a WPS button, which may be indicated by (), ws, or (). Otherwise, use Method 1: Extending your WiFi network using web UI (Recommend).

**Step 1** Plug the repeater into a power outlet within 2 meters of your router/modem in the same room. Wait until the PWR LED turns solid blue.

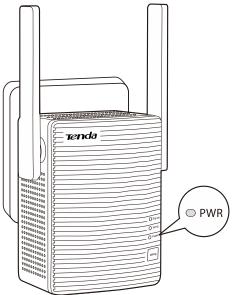

- Step 2 Press the WPS button on the router, and then press the WPS button on the repeater within 2 minutes.
- **Step 3** Wait until the Signal LED on the repeater turns on. The repeater expands your existing WiFi network successfully.

If the Signal LED on the repeater does not light on, use Method 1: Extending your WiFi network using web UI (Recommend).

- **Step 4** Plug the repeater into an outlet halfway between the router and the WiFi dead zone. The location you choose must be within the range of your existing WiFi network.
- **Step 5** Check the Signal LED to see whether the repeater is at a proper position.
  - Blue: proper position
  - Red: move the repeater closer to the WiFi router/modem
  - Off: move the repeater closer to the WiFi router/modem

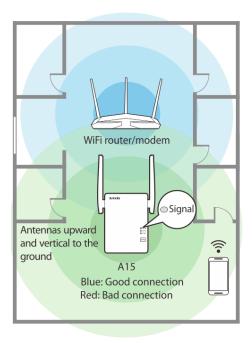

#### 

- For better performance, keep the repeater away from products with strong interference, such as microwave, Bluetooth devices, and refrigerator.

- Place the repeater at a spacious position without obstacles.

#### ----End

Connect your WiFi devices to the extended network to access the internet.

- SSID of the extended network: your existing WiFi network with a suffix **\_EXT** or **\_5GEXT**.
- WiFi password of the extended network: same as the upstream router/modem.

| nova_01<br>Encrypted               |          |
|------------------------------------|----------|
| SSID2<br>Encrypted (WPS available) | ()<br>() |
| Tenda_01_5GEXT<br>Encrypted        |          |
| Tenda_01_EXT<br>Encrypted          | <b></b>  |
| Tenda_0310C8<br>Encrypted          |          |
| Tenda_456789<br>Encrypted          |          |

You can connect your wired devices to the LAN port of the repeater to access the internet as well.

## **2.2** Turn wired network to WiFi network

#### 

Before you start, ensure that your WiFi router/modem can access the internet.

**Step 1** Plug your repeater to a power outlet. Wait until the PWR LED turns solid blue.

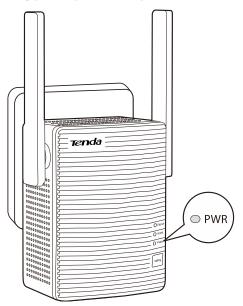

#### 

- For better performance, keep the repeater away from products with strong interference, such as microwave, Bluetooth devices, and refrigerator.
- Place the repeater at a spacious position without obstacles.
- Step 2 Connect the LAN port of the repeater to the LAN port of the router using an Ethernet cable.
- **Step 3** Connect your mobile phone or other WiFi device to the SSID of the repeater: **Tenda\_EXT**. By default, it has no password.

#### 

- A desktop computer can connect to the WiFi network only when it is installed with a wireless adapter.
- The following describes the configuration steps using a mobile phone.
- **Step 4** Start a web browser, access **re.tenda.cn**.
- **Step 5** Create a login password, and tap **Next**.

| Tenda                                                         | C       |
|---------------------------------------------------------------|---------|
|                                                               |         |
| Create your login pas                                         |         |
| For security of your network,<br>recommended to set a login p |         |
| This password is used for your                                |         |
| Password (5 - 32 characters)                                  | بەرىرىز |
| Confirm                                                       | >~~~    |
| Next                                                          | lot Now |

**Step 6** Tap **Switch Mode** at the lower-right corner.

| Select a WiFi networ<br>extend | k you want to |
|--------------------------------|---------------|
| Tenda_test                     | Ê 🤶           |
| Tenda_AC18                     | Ê 🤶           |
| Tenda_01                       | <b>○</b>      |
| Tenda_83F1F0                   | (î:           |
| Tenda-AC9                      | Ê 🤶           |
| nova                           | Ê 🤶           |
| Tenda_02                       | <u> </u>      |
| Tenda_03                       | <u> </u>      |
| Tenda_05                       | ((ı·          |
| Tenda_A18                      | (î:-          |
| Tenda-test2                    | <b>○</b>      |
| Rescan                         | Switch Mode   |

**Step 7** Select **AP mode**, and tap **OK**.

| Select a WiFi network you want extend                                                                                                    | to                  |
|----------------------------------------------------------------------------------------------------|---------------------|
| Tenda_BTG_5G                                                                                                    | <b>a</b>            |
| Switch Mode                                                                                                    | ×                   |
| <ul> <li>Repeater Mode(Current Mode)<br/>to extend the coverage of a WiFinetwork</li> <li>AP mode<br/>to convert a wired network into a wireless network</li> </ul> | tr. tr. tr. tr. tr. |
| zhangsan                                                                                                    | ê                   |
| Chinanet-5G-B795                                                                                                    | ((:-                |
| Chinanet-2.4G-B790                                                                                                    | ((1-                |
| Rescan Switch                                                                                                    | Mode                |

**Step 8** Change SSID (optional), create your WiFi password (recommend), and tap **Done**.

| for the AP        |
|-------------------|
|                   |
|                   |
| <del>کہ ج</del> ڑ |
|                   |
| vitch Mode        |
|                   |
|                   |
|                   |

Wait a moment until the progress bar is complete.

| Creating WiFi network Please wait.8% |     |  |  |
|--------------------------------------|-----|--|--|
| my_home_WiFi                         | ê Ş |  |  |
| my_home_WiFi_5GEXT                   | - Â |  |  |

#### ---End

The **Created Successfully!** page appears. Connect your WiFi devices to the internet using the SSIDs shown on the page and WiFi password you set.

| Created successfu                |         |       |
|----------------------------------|---------|-------|
| Please reconnect using the follo | owing S | SIDs. |
| my_home_WiFi                     |         | ((t·  |
| my_home_WiFi_5GEXT               |         | ((ı·  |

# **3** More Functions

## ₽<sub>TIP</sub>

For better experience, a computer is recommended to manage your repeater.

## **3.1** Status

This page allows you to view connection status, attached devices, and blacklist etc. To access the page, choose **Status**.

#### Internet connection status – Repeater Mode

The following figure shows the **wireless bridging status** between the repeater and your existing WiFi router/modem in Repeater mode.

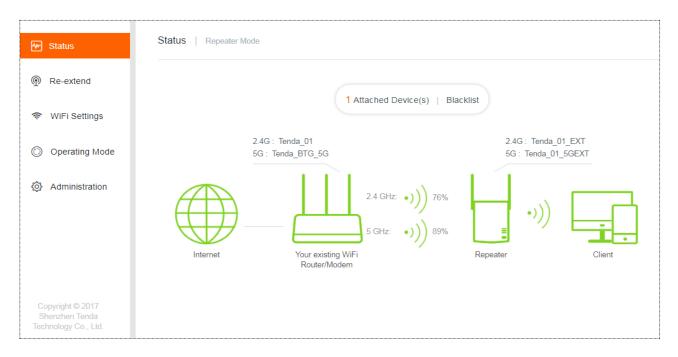

The internet connection status between the repeater and the upstream WiFi router/modem is shown using figures.

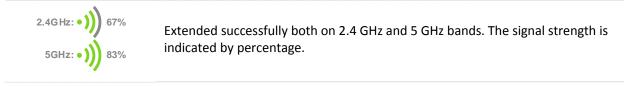

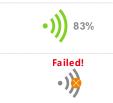

Extended successfully either on 2.4 GHz or 5 GHz band. The signal strength is indicated by percentage.

Extend failed.

#### Internet connection status – AP Mode

The following figure shows the **wired connection status** between the repeater and your existing WiFi router/modem in AP mode.

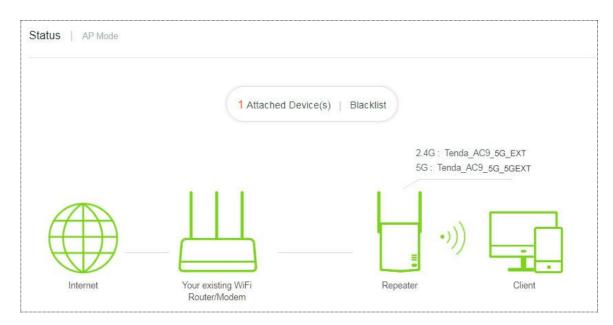

Internet connection status between the repeater and the upstream WiFi router/modem is shown using the following figures.

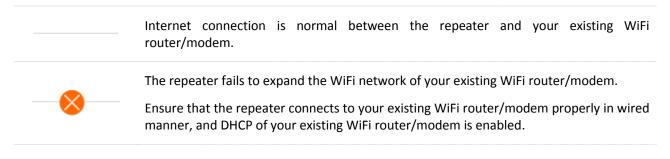

#### Attached Device(s)

1 Attached Device(s) : You can see the quantity of terminals connected to the repeater. Clicking Attached Device(s)

enables you to view the detailed information about online devices, including **Device Name**, **Connection Type**, and **MAC Address** etc.

| Attached Device (2) |                 |                   | ×                |
|---------------------|-----------------|-------------------|------------------|
| Device Name         | Connection Type | MAC Address       | Add to Blacklist |
| Catherine-PC 🥒      | 5G              | C8:3A:35:00:01:90 | Local            |
| Honor_9 🥒           | 5G              | 54:B1:21:56:62:45 | Add              |

**Add to Blacklist** allows you to block unauthorized or unknown devices. Devices in the blacklist cannot connect to the WiFi network of the repeater.

#### Blacklist

Blacklist (1) : Clicking Blacklist enables you to view blocked devices. To unblock a device, click Remove.

#### Devices removed from the **Blacklist** can connect to the repeater again.

| Blacklist (1) |                   | ×                     |
|---------------|-------------------|-----------------------|
| Device Name   | MAC Address       | Remove from Blacklist |
| Unknown       | 54:B1:21:56:62:45 | Remove                |

## 3.2 Re-extend

This module allows you to extend other WiFi networks. To access the page, choose Re-extend.

#### 

- This module is only available in Repeater mode.
- A15 supports to re-extend both 2.4 GHz and 5 GHz bands at the same time. To this end, ensure that the 2.4 GHz WiFi network you select to re-extend is the same as that of the 5 GHz WiFi network.

#### Procedure

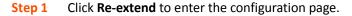

| Status          | Re-extend |             |                                  |             |        |                      |
|-----------------|-----------|-------------|----------------------------------|-------------|--------|----------------------|
|                 | F         | Please sele | ct a 2.4 GHz WiFi network you wa | ant to exte | end 😷  |                      |
| 察 WiFi Settings |           | Select      | SSID                             | E           | ncrypt | WiFi Signal Strength |
| Operating Mode  |           | 0           | Test                             |             |        | ((i·                 |
| Administration  |           | 0           | nova ppp                         |             |        | ((i·                 |
|                 |           | 0           | Tenda_B15674                     |             |        | ((t·                 |
|                 |           | 0           | JY_NAME                          | ф           |        | (fr                  |
|                 |           | 0           | IP-COM_000290                    |             |        | (t.                  |
|                 |           |             |                                  |             |        |                      |
|                 |           |             |                                  |             |        | Skip                 |

- **Step 2** Select the 2.4 GHz WiFi network you want to re-extend. If you need to extend only a 5 GHz WiFi network, click **Sikp**.
  - 1. Select the SSID from the list. If the WiFi network you want to extend is not on the list, click  $extsf{C}$ .
  - 2. Enter the WiFi password of the 2.4 GHz WiFi network.
  - **3.** Change the SSID (optional).

The default SSID of the extended WiFi network is your existing 2.4 GHz WiFi network's SSID with a suffix **\_EXT**.

For example:

Your existing 2.4 GHz WiFi network's SSID: Test

Default SSID of the extended 2.4 GHz WiFi network: Test\_EXT.

4. Click Next.

| Re-extend |                                                                                                    |
|-----------|----------------------------------------------------------------------------------------------------|
|           | Your existing 2.4 GHz WiFi Network<br>Enter the password of 'Test'.                                             |
|           | Extended 2.4 GHz WiFi Network                                                                                   |
|           | Extended 2.4GHz SSID:<br>Test_EXT<br>Password of the extended network is same as<br>your existing WiFi network. |
|           | Back                                                                                                    |

- **Step 3** To re-extend the 5 GHz WiFi network, perform the following steps. Otherwise, click **Skip**.
  - 1. Select the SSID from the list. If the WiFi network you want to extend is not on the list, click C.

| e-extend |            |                              |                  |                      |
|----------|------------|------------------------------|------------------|----------------------|
| F        | lease sele | ect a 5 GHz WiFi network you | want to extend 🔿 |                      |
|          | Select     | SSID                         | Encrypt          | WiFi Signal Strength |
|          | Θ          | Test_5G                      |                  | ((ŗ.                 |
|          | 0          | ·W15E_5G                     |                  | ((t·                 |
|          | 0          | Tenda_83F370_5G              |                  | ((t·                 |
|          | 0          | AC18                         |                  | ((t·                 |
|          | 0          | nova-pan                     |                  | ((:-                 |
|          |            |                              | Post             | Chin                 |
|          |            |                              | Back             | Skip                 |

- 2. Enter the WiFi password of the 5 GHz WiFi network.
- Change the SSID (optional). The default SSID of the extended WiFi network is the 5 GHz WiFi network's SSID with a suffix \_5GEXT.

For example:

Your existing 5 GHz WiFi network's SSID: Test\_5G

Default SSID of the extended 5 GHz WiFi network: Test\_5G\_5GEXT.

4. Click Next.

| Re-extend |                                                                                               |
|-----------|-----------------------------------------------------------------------------------------------|
|           | Your existing 5 GHz WiFi Network<br>Enter the password of "Test_5G"                           |
|           | Extended 5 GHz WiFi Network<br>Extended 5 GHz SSID:                                           |
|           | Test_5G_5GEXT         Password of the extended network is same as your existing WiFi network. |
|           | Back                                                                                          |

**Step 4** Wait until the Signal LED lights blue or red, and the following page appears.

| Re-extend |                                    |                                                                  |          |
|-----------|------------------------------------|------------------------------------------------------------------|----------|
|           |                                    | Extended Successfull<br>lisconnected from the WiF<br>connect to: |          |
|           |                                    | Test_EXT or Test_5G_EXT                                          |          |
|           |                                    | •)))                                                             | ≡        |
|           | Your existing WiFi<br>Router/Modem |                                                                  | Repeater |

- **Step 5** Connect your WiFi devices to the re-extended WiFi network using the SSIDs shown on the page.
- **Step 6** Plug the repeater into an outlet halfway between the router and the WiFi dead zone. The location you choose must be within the range of your existing WiFi network.
- **Step 7** Check the Signal LED to see whether the repeater is at a proper position.
  - Blue: Proper position
  - Red: Move the repeater closer to the WiFi router/modem

#### - Off: Move the repeater closer to the WiFi router/modem

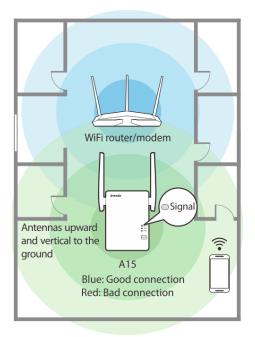

### 

- For better performance, keep the repeater away from products with strong interference, such as microwave, Bluetooth devices, and refrigerator.
- Place the repeater at a spacious position without obstacles.

#### ----End

Enjoy your broader WiFi coverage.

## 3.3 WiFi Settings

This module allows you to change the repeater's SSID and WiFi password, or to hide the repeater's SSID.

| 🛯 Status                           | WiFi Settings            |             |
|------------------------------------|--------------------------|-------------|
| Re-extend                          |                          |             |
|                                    | 2.4 GHz Network          |             |
| WiFi Settings                      |                          |             |
|                                    | SSID: Tenda_BTG_5G_EXT   | Hide        |
| Operating Mode                     | WiFi Password:           | No Password |
| Administration                     |                          |             |
|                                    |                          |             |
|                                    | 5 GHz Network            |             |
|                                    | SSID: Tenda_BTG_5G_5GEXT | Hide        |
|                                    | WiFi Password:           | No Password |
|                                    |                          |             |
|                                    |                          |             |
| Copyright © 2017<br>Shenzhen Tenda |                          |             |
| Technology Co., Ltd.               | Save Cancel              |             |

#### Change SSID & WiFi password

- **Step 1** Choose **WiFi Settings**.
- **Step 2** Change the **SSID** and **WiFi Password** as needed.
- Step 3 Click Save.
  - ---End

#### 

To access the internet on a mobile device, you need to connect to the new SSID using the WiFi password you set.

#### Hide

Check the box and click **Save**. Then terminals cannot find the repeater's SSID. To connect to the repeater, you are required to manually enter the repeater's SSID, which can improve the WiFi network security.

#### **No Password**

Check the box and click **Save**, wireless network of the repeater is unencrypted. You can connect to the repeater without entering a password. This option is not recommended as it leads to low network security.

## 3.4 Operating Mode

This repeater can operate in the following two modes:

- Repeater Mode: to extend WiFi coverage of your existing WiFi network. By default, the repeater works in this mode.
- AP Mode: to convert a wired network to a WiFi network.

To change the repeater's operating mode, choose **Operating Mode**.

| 🗠 Status        | Operating Mode                                              |
|-----------------|-------------------------------------------------------------|
| Re-extend       | Repeater Mode AP Mode                                       |
| 察 WiFi Settings | Repeater mode: to extend the coverage of a WiFi network     |
| Operating Mode  | AP mode: to convert a wired network into a wireless network |
| Administration  | Internet Your existing WiFi Repeater<br>Router/Modem        |
|                 | Current Mode                                                |

To switch the repeater's operating mode:

The following describes the procedure for switching from **Repeater Mode** to **AP Mode**.

#### 

When switching from **AP Mode** to **Repeater Mode**, you are required to setup your repeater again, see steps 4-7 described in Method 1: Extending your WiFi network using web UI (Recommend).

- **Step 1** Choose **Operating Mode**.
- Step 2 Click AP Mode.
- Step 3 Click Switch Mode.

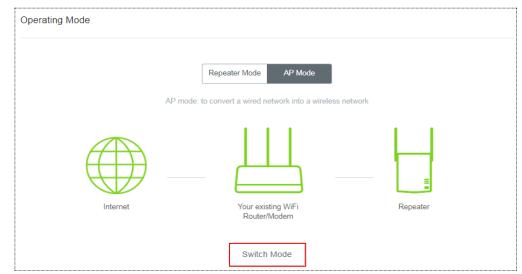

**Step 4** Click **OK** on the page that appears.

|        | Tips                                                                               | ×          |               |                |
|--------|------------------------------------------------------------------------------------|------------|---------------|----------------|
|        | The repeater is rebooted to enable the settings. The process takes about 1 minute. |            |               |                |
|        | OK Cancel                                                                          |            |               |                |
| Step 5 | Wait a moment until the progress bar is complete, and you                          | will be re | directed to t | he Login page. |
|        | Rebooting24%                                                                       |            |               |                |

- **Step 6** Connect to the internet.
  - **1.** Log in to the web UI of the repeater and choose **Status**. See the following figure:

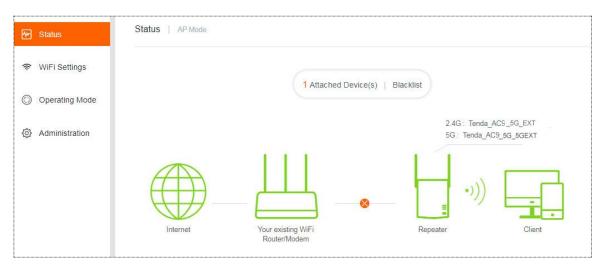

2. Use an Ethenet cable to connect the LAN port of your repeater to a LAN port of your existing WiFi router/modem. The following page appears.

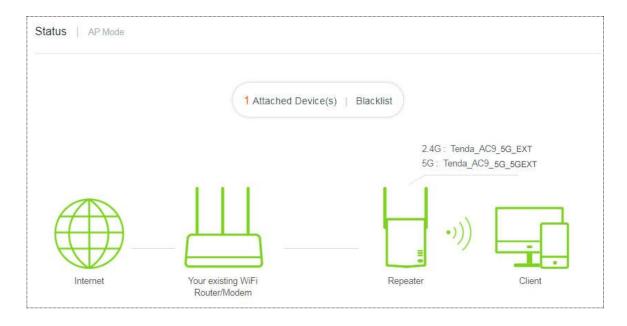

----End

Now, A15 works in AP mode.

## **3.5** Administration

This module allows you to set a login password, reboot or reset the repeater, export system logs, and upgrade the firmware.

| Me Status       | Administration    |                              |                                              |
|-----------------|-------------------|------------------------------|----------------------------------------------|
| ক WiFi Settings | Set Login Passwor | d                            |                                              |
| Operating Mode  | Old Password:     | 2775                         |                                              |
| Administration  | New Password:     | Password (5 - 32 characters) |                                              |
|                 | Confirm:          | 27-74                        |                                              |
|                 |                   |                              |                                              |
|                 | Reboot:           | Reboot                       |                                              |
|                 | Reset:            | Reset                        |                                              |
|                 | Export:           | Export Syslog                |                                              |
|                 | Firmware Upgrade  | Firmware Upgrade             | Current Firmware Version: V15.13.07.09_multi |
|                 | Save              | Cancel                       |                                              |

#### Set Login Password

- **Step 1** Choose **Administration**.
- **Step 2** In the **Old Password** text box, enter the current login password of the repeater.
- **Step 3** In the **New Password** text box, set a new login password.
- **Step 4** In the **Confirm** text box, enter the new login password again.
- **Step 5** Click **Save** at the bottom of this page.

#### ----End

The system will log you out automatically. You need to enter the new password to log in to the web UI of the repeater.

| Tenda                 |   |
|-----------------------|---|
| S English             | • |
| Login Password        | 2 |
| Login                 |   |
| Forgot your password? |   |

#### Reboot

You are recommended to reboot the repeater when the configured parameters do not take effect, or the repeater does not work properly.

To reboot A15, choose Administration, click Reboot, and then click Reboot on the dialogue box that appears.

| Reboot:                            | Reboot           |
|------------------------------------|------------------|
| Wait a moment until the progress b | par is complete. |
| Rebooting24%                       |                  |

#### Reset

You are recommended to reset the repeater if you forget your login password, or you cannot find the problem that interrupts your repeater's WiFi network service.

To reset the repeater, use either of the following options:

#### Option 1:

With the PWR LED solid on, press the RESET button down using a paper clip. All LEDs blink once at the same time, and then light off. Wait about 40 seconds until the PWR LED lights solid on again. The repeater is reset successfully.

Option 2:

- **Step 1** Log in to the web UI of the repeater, choose **Administration**.
- **Step 2** Click **Reset** and follow the onscreen instructions to perform operations.

----End

Wait a moment until the progress bar is complete.

Resetting...62%

#### **Export Syslog**

System log is used to record events happened since the repeater was started last time. You can export the system log if necessary.

How to export: Choose Administration, click Export Syslog.

A file named **syslog.tar** will be downloaded to your local computer.

#### **Firmware Upgrade**

You can go to www.tendacn.com to download the latest firmware for your repeater.

Do not power off the repeater during an upgrade. Otherwise, the repeater may be damaged. If a power failure occurs during an upgrade, perform the upgrade again. If you cannot access the web UI of the repeater after the power failure, contact the aftersales service for a repair.

#### Upgrade the repeater:

- **Step 1** Go to www.tendacn.com, download the latest firmware package to your local computer, and decompress the package.
- **Step 2** Log in to the web UI of the repeater and choose **Administration**.
- **Step 3** Click **Firmware Upgrade** and choose the firmware file you have downloaded.

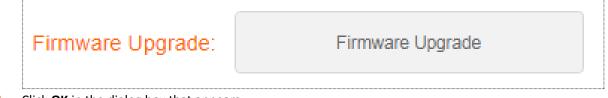

**Step 4** Click **OK** in the dialog box that appears.

| Firmware Upgra | ade        |                 | × |
|----------------|------------|-----------------|---|
|                | Are you su | ire to upgrade? |   |
|                | ОК         | Cancel          |   |

#### ----End

Wait until the progress bar is complete. Log in to the web UI of the repeater, choose **Administration** and verify if the **Current Firmware Version** is the one you select to upgrade.

| Upgrading18%                                     |  |
|--------------------------------------------------|--|
| Do not power off the repeater during an upgrade. |  |
| Rebooting                                        |  |
| •                                                |  |

# Appendixes

## A.1 FAQ

#### Q1: I cannot log in to the web UI of the repeater. What should I do?

A1: Try the following solutions:

- If a mobile device is used, ensure that your WiFi device has connected to the repeater's WiFi network
   Tenda\_EXT, and the Mobile Data (if any) function is disabled.
- If a computer is used, ensure that your computer has connected to the repeater's WiFi network
   Tenda\_EXT, and your computer has set to Obtain an IP address automatically and Obtain DNS server address automatically.
- Unplug the Ethernet cable connecting your computer to your existing router/modem.
- If re.tenda.cn does not work the first time you set up the repeater, try accessing 192.168.0.254.
- Reset the repeater, and try again.

#### Q2: How to reset the repeater?

A2: With the PWR LED solid on, press the RESET button down using a paper clip. All LEDs blink once at the same time, and then light off. Wait about for 40 seconds until the PWR LED lights solid on again. The repeater is reset successfully.

#### Q3: The repeater cannot find the WiFi network of my router/modem. What should I do?

A3: Try the following solutions:

- Ensure that the WiFi network of your router/modem is enabled and can be detected by your WiFi device.
- Change the channel of your router/modem, and try again.
- Change the encryption type of the router/modem to WPA-PSK or WPA2-PSK, and try again.

## A.2 Default Parameter Values

The following table lists the default parameter values of the repeater.

| Parameter          | Default Value                                                                                                    |
|--------------------|----------------------------------------------------------------------------------------------------|
| Login address      | re.tenda.cn                                                                                                    |
| Login password     | None                                                                                                    |
| Operating mode     | Repeater mode                                                                                                    |
| IP address         | 192.168.0.254<br>*After expanding the network of the WiFi router/modem successfully,<br>the repeater obtains an IP address automatically from the DHCP server<br>of the upstream device. |
| Subnet mask        | 255.255.255.0<br>*After expanding the network of the WiFi router/modem successfully,<br>the repeater obtains an IP address automatically from the DHCP server<br>of the upstream device. |
| DHCP server status | Enabled<br>*It depends. If the repeater expands the network of WiFi<br>router/modem successfully, the DHCP server will be disabled.<br>Otherwise, it will be enabled.                    |
| SSID               | Tenda_EXT                                                                                                    |
| WiFi Password      | None                                                                                                    |
| Blacklist          | None                                                                                                    |

## A.3 Configure Your Computer (Example: Windows 7)

**Step 1** Click in the lower-right corner of the desktop and choose **Open Network and Sharing Center**.

| Wireless Network Conn | ection 4        | ^         |   |
|-----------------------|-----------------|-----------|---|
| NOVA_TESTING          | Connected       | lte.      |   |
| Tenda_AC18            |                 | In.       |   |
| Tenda_AC9             |                 | lle.      |   |
| Tenda_AC15            |                 | lite.     |   |
| Tenda_i21             |                 | 1000      |   |
| Tenda_i9              |                 | In.       |   |
| Tenda_test            |                 | lle.      |   |
| Tenda_AC9_5G_EXT      |                 | -11       | - |
| Open Network a        | nd Sharing Cent | <u>er</u> |   |

**Step 2** Click **Change adapter settings**.

| 🕢 🖓 📲 « All Control Panel                                                                                        | I Items > Network and Sharing Center - 47 Search Control Panel P                                                                                                    |
|----------------------------------------------------------------------------------------------------|----------------------------------------------------------------------------------------------------|
| Control Panel Home<br>Manage wireless networks<br>Change adapter settings<br>Change advanced sharing<br>settings | Items + Network and Sharing Center       • 44       Search Control Panel       >         View your basic network information and set up connections         Image: Image: Im |
| Windows Filewaii                                                                                                 |                                                                                                    |

#### **Step 3** Right-click **Wireless Network Connection**.

|                                                                           |                                                  | x |
|---------------------------------------------------------------------------|--------------------------------------------------|---|
| ⓒ ◯ ♥ 🔮 ≪ Network and Internet → Network Connections →                    | <ul> <li>4 Search Network Connections</li> </ul> | ٦ |
| Organize 🔻                                                                |                                                  | 0 |
| Wireless Network Connection<br>NOVA-TESTING<br>Tenda Wireless USB Adapter |                                                  |   |
|                                                                           |                                                  |   |
|                                                                           |                                                  |   |
|                                                                           |                                                  |   |
|                                                                           |                                                  |   |
|                                                                           |                                                  |   |

#### Step 4 Click Property.

| Wireless Network Connection | 4 Status 📃        |  |  |
|-----------------------------|-------------------|--|--|
| General                     |                   |  |  |
| Connection                  |                   |  |  |
| IPv4 Connectivity:          | Internet          |  |  |
| IPv6 Connectivity:          | No network access |  |  |
| Media State:                | Enabled           |  |  |
| SSID:                       | Test              |  |  |
| Duration:                   | 00:02:59          |  |  |
| Speed:                      | 144.4 Mbps        |  |  |
| Signal Quality:             | lltee             |  |  |
| Details Wireless            | Properties        |  |  |
| Activity                    |                   |  |  |
| Sent —                      | Received          |  |  |
| Bytes: 221,767              |                   |  |  |
| Properties Disable          | Diagnose          |  |  |
|                             | Close             |  |  |

**Step 5** Double-click **Internet Protocol Version 4 (TCP/IPv4)**.

| Wireless Network Connection 4 Properti                                                                                               | ies X      |
|----------------------------------------------------------------------------------------------------|------------|
| Connect using:                                                                                                    |            |
| 👰 Tenda Wireless USB Adapter                                                                                                    |            |
|                                                                                                    | Configure  |
| This connection uses the following items:                                                                                            |            |
| Client for Microsoft Networks                                                                                                    |            |
| QoS Packet Scheduler                                                                                                    |            |
| Read Printer Sharing for Microsoft                                                                                                   |            |
| Internet Protocol Version 6 (TCP/IP)                                                                                                 | · .        |
| Internet Protocol Version 4 (TCP/IP)     Link-Layer Topology Discovery Map                                                           |            |
| Link-Layer Topology Discovery Res                                                                                                    | •          |
|                                                                                                    |            |
| Install Uninstall                                                                                                    | Properties |
| Description                                                                                                    |            |
| Transmission Control Protocol/Internet Pro<br>wide area network protocol that provides or<br>across diverse interconnected networks. |            |
|                                                                                                    |            |
|                                                                                                    | OK Cancel  |

**Step 6** Select **Obtain an IP address automatically** and **Obtain DNS server address automatically**, and click **OK**.

| Internet Protocol Version 4 (TCP/IPv4) Properties                                                                                                    |          |          |  |  |  |  |
|----------------------------------------------------------------------------------------------------|----------|----------|--|--|--|--|
| General Alternate Configuration                                                                                                    |          |          |  |  |  |  |
| You can get IP settings assigned automatically if your network supports<br>this capability. Otherwise, you need to ask your network administrator<br>for the appropriate IP settings. |          |          |  |  |  |  |
| Obtain an IP address automatically                                                                                                    |          |          |  |  |  |  |
| Use the following IP address:                                                                                                    |          |          |  |  |  |  |
| IP address:                                                                                                    |          |          |  |  |  |  |
| Subnet mask:                                                                                                    | 100 A    |          |  |  |  |  |
| Default gateway:                                                                                                    |          |          |  |  |  |  |
| Obtain DNS server address auton                                                                                                    | atically |          |  |  |  |  |
| Ouse the following DNS server add                                                                                                    | esses:   |          |  |  |  |  |
| Preferred DNS server:                                                                                                    |          |          |  |  |  |  |
| Alternate DNS server:                                                                                                    |          |          |  |  |  |  |
| Validate settings upon exit                                                                                                    |          | Advanced |  |  |  |  |
|                                                                                                    | ОК       | Cancel   |  |  |  |  |

**Step 7** Click **OK** in the **Internet Protocol Version 4(TCP/IPv4) Properties** window.

----End

Operating temperature: 0°C~40°C

Operating humidity: (10-90)% RH, non-condensing

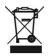

#### RECYCLING

This product bears the selective sorting symbol for Waste electrical and electronic equipment (WEEE). This means that this product must be handled pursuant to European directive 2012/19/EU in order to be recycled or dismantled to minimize its impact on the environment.

User has the choice to give his product to a competent recycling organization or to the retailer when he buys a new electrical or electronic equipment.

|  | BE | BG | CZ | DK | DE | EE | IE |
|--|----|----|----|----|----|----|----|
|  | EL | ES | FR | HR | IT | СҮ | LV |
|  | LT | LU | HU | МТ | NL | AT | PL |
|  | PT | RO | SI | SK | FI | SE | UK |

## CE

#### **CE Mark Warning**

This is a Class B product. In a domestic environment, this product may cause radio interference, in which case the user may be required to take adequate measures.

Operations in the 5.15-5.25GHz band are restricted to indoor use only.

This equipment should be installed and operated with minimum distance 20cm between the radiator & your body.

--for PLUGGABLE EQUIPMENT, the socket-outlet shall be installed near the equipment and shall be easily accessible.

**NOTE:** (1) The manufacturer is not responsible for any radio or TV interference caused by unauthorized modifications to this equipment. (2) To avoid unnecessary radiation interference, it is recommended to use a shielded RJ45 cable.

#### **Declaration of Conformity**

Hereby, SHENZHEN TENDA TECHNOLOGY CO., LTD. declares that the radio equipment type A15 is in compliance with Directive 2014/53/EU.

The full text of the EU declaration of conformity is available at the following internet address: http://www.tendacn.com/en/service/download-cata-101.html.

#### **Operate Frequency:**

2.4G: EU/2400-2483.5MHz (CH1-CH13)

5G: EU/5150-5250MHz (CH36-CH48)

EIRP Power (Max.):

2.4GHz: 19.5dBm

5GHz: 20.5dBm

Software Version: V15.13.07.06

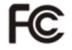

#### **FCC Statement**

This equipment has been tested and found to comply with the limits for a Class B digital device, pursuant to Part 15 of the FCC Rules. These limits are designed to provide reasonable protection against harmful interference in a residential installation. This equipment generates, uses and can radiate radio frequency energy and, if not installed and used in accordance with the instructions, may cause harmful interference to radio communications. However, there is no guarantee that interference will not occur in a particular installation. If this equipment does cause harmful interference to radio or television reception, which can be determined by turning the equipment off and on, the user is encouraged to try to correct the interference by one or more of the following measures:

Reorient or relocate the receiving antenna.

- Increase the separation between the equipment and receiver.

- Connect the equipment into an outlet on a circuit different from that to which the receiver is connected.

- Consult the dealer or an experienced radio/TV technician for help.

This device is restricted to be used in the indoor.

Operation is subject to the following two conditions: (1) this device may not cause harmful interference, and (2) this device must accept any interference received, including interference that may cause undesired operation.

#### **Radiation Exposure Statement**

This device complies with FCC radiation exposure limits set forth for an uncontrolled environment and it also complies with Part 15 of the FCC RF Rules.

This equipment should be installed and operated with minimum distance 20cm between the radiator & your body.

#### **Caution:**

Any changes or modifications not expressly approved by the party responsible for compliance could void the user's authority to operate this equipment.

This transmitter must not be co-located or operating in conjunction with any other antenna or transmitter.

**NOTE:** (1) The manufacturer is not responsible for any radio or TV interference caused by unauthorized modifications to this equipment. (2) To avoid unnecessary radiation interference, it is recommended to use a shielded RJ45 cable.

#### **IC RSS warning**

#### Industry Canada (RSS-Gen Issue 4)

The device for operation in the band 5150-5250 MHz is only for indoor use to reduce the potential for harmful interference to co-channel mobile satellite systems

les dispositifs fonctionnant dans la bande 5150-5250 MHz sont réservés uniquement pour une utilisation à l'intérieur afin de réduire les risques de brouillage préjudiciable aux systèmes de satellites mobiles utilisant les mêmes canaux

This device complies with Industry Canada's licence-exempt RSSs. Operation is subject to the following two conditions:

(1) This device may not cause interference; and

(2) This device must accept any interference, including interference that may cause undesired operation of the device.

Le présent appareil est conforme aux CNR d'Industrie Canada applicables aux appareils radio exempts de licence. L'exploitation est autorisée aux deux conditions suivantes :

(1) l'appareil ne doit pas produire de brouillage;

(2) l'utilisateur de l'appareil doit accepter tout brouillage radioélectrique subi, même si le brouillage est susceptible d'en compromettre le fonctionnement.

#### **IC Radiation Exposure Statement:**

This transmitter must not be co-located or operating in conjunction with any other antenna or transmitter. This equipment should be installed and operated with a minimum distance of 20 centimeters between the radiator and your body.

Cet émetteur ne doit pas être Co-placé ou ne fonctionnant en même temps qu'aucune autre antenne ou émetteur. Cet équipement devrait être installé et actionné avec une distance minimum de 20 centimètres entre le radiateur et votre corps.

The device meets the exemption from the routine evaluation limits in section 2.5 of RSS 102 and compliance with RSS-102 RF exposure, users can obtain Canadian information on RF exposure and compliance.

Le dispositif rencontre l'exemption des limites courantes d'évaluation dans la section 2.5 de RSS 102 et la conformité à l'exposition de RSS-102 rf, utilisateurs peut obtenir l'information canadienne sur l'exposition et la conformité de rf.